# **Créer des modèles de mails réutilisables**

Cette astuce a été proposée et rédigée par :<https://liberetonordi.com>

### **1. Créez un dossier "Modèles"**

Cliquez sur l'onglet "Mail".

Cliquez sur la roue dentée située à droite de l'intitulé "**Dossiers de mails**" > choisissez "**Nouveau dossier**". Donnez lui comme nom "**Modèles**" et cliquez sur "**OK**". Le dossier apparait sous les autres dossiers.

## **2. Rédigez votre modèle**

Ouvrez un nouveau message.

Mettez en forme votre message à l'aide des outils de l'éditeur.

En particulier vous pouvez créer un tableau pour positionner des blocs de texte et des images les uns par rapport aux autres. Vous pouvez changer les propriétés du tableau, d'une ligne sélectionnée, d'une colonne sélectionnée ou d'une cellule. Accédez aux propriètes via l'outil "Tableau" et ses sousmenus.

Niveau intermédiaire : l'éditeur possède une fonction très pratique : l'édition du code HTML. Cliquez sur le dernier bouton de la barre d'outil "Code source". Modifiez le code HTML à votre convenance puis validez avec "OK", le message est alors mis à jour en fonction de vos modifications.

Astuce : lors de la mise en forme d'un tableau, Zimbra ajoute automatiquement une hauteur fixe aux colonnes. Utilisez cette méthode pour supprimer tous les paramètres height="nnn"; de façon à ce que la hauteur de chaque colonne s'adapte à son contenu.

### **3. Enregistrez votre modèle**

Lorsque que vous êtes satisfait de votre mise en forme, envoyez-vous le courriel à vous même. Ou envoyez-le à une liste de diffusion de test.

Depuis la boîte de réception (ou d'envoi), faites un clic-droit sur le message et choisissez "**Déplacer**". Choisissez le dossier "Modèles" comme destination.

### **4. Utilisez votre modèle**

Faites un clic-droit sur votre modèle (ou cliquez sur le bouton "Actions") et choisissez "**Modifier comme nouveau mail**".

Sélectionnez chaque partie à remplacer (image ou texte) et insérez le nouveau contenu à la place.

Envoyez votre message.

#### **5. Modifiez votre modèle sil ne vous convient pas**

Ouvrez-le comme dans l'étape 4. Effectuez les modifications souhaitées comme dans l'étape 2. Enregistrez-le comme dans l'étape 3.

From: <https://doc.zourit.net/>- **Doc, doc Zourit ?**

Permanent link: **[https://doc.zourit.net/doku.php?id=outils:mail\\_cal:modeles\\_mail](https://doc.zourit.net/doku.php?id=outils:mail_cal:modeles_mail)**

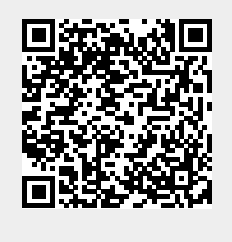

Last update: **2022/07/08 19:26**